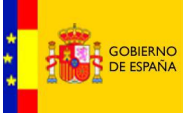

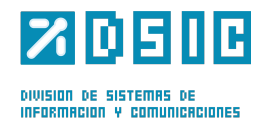

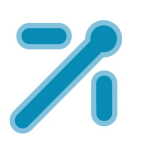

## **PEMAT** PETICIONES DE MATERIAL

*Manual* **Usuario** *Versión* **1.0** *Fecha de revisión* **02/24/2012** *Realizado por* **Equipo de Desarrollo PHP**

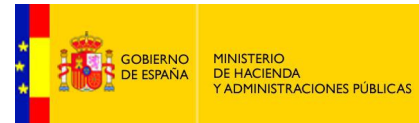

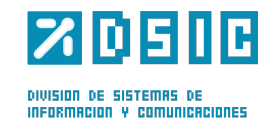

# ÍNDICE

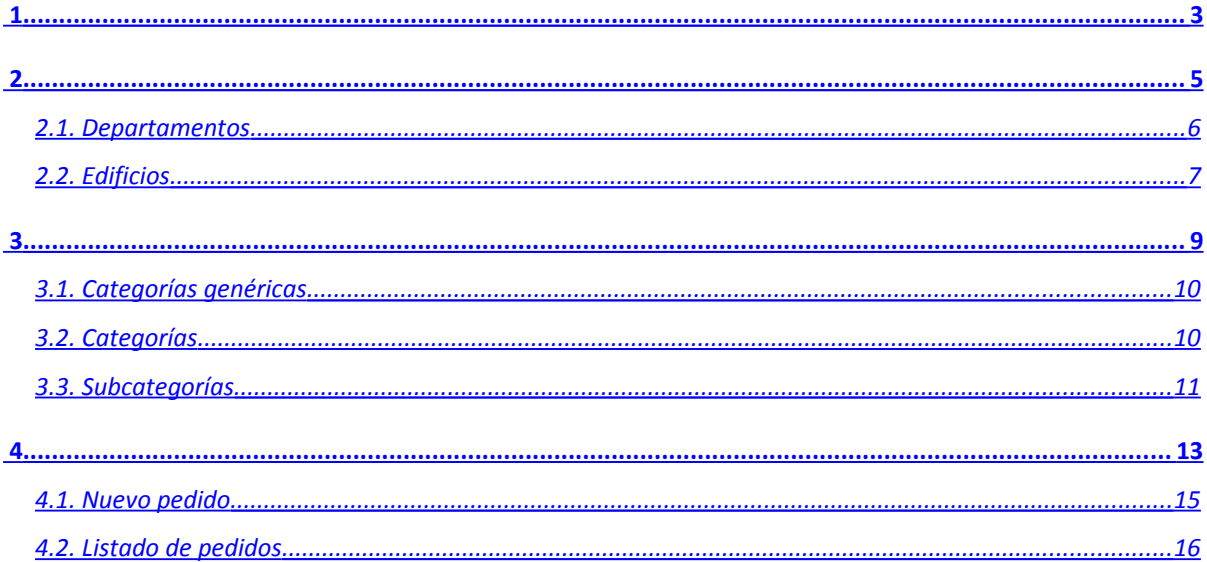

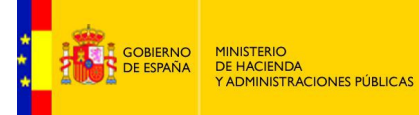

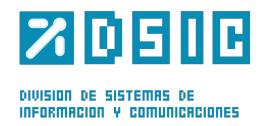

<span id="page-2-0"></span>**1 INICIO**

En esta pantalla se muestra un mensaje de bienvenida al usuario. Además se muestran los mensajes y alertas relacionados con los pedidos realizados por el propio usuario y los resúmenes de los pedidos.

Los enlaces mostrados en estos mensajes harán más fácil el acceso a los pedidos de los que se habla en cada uno de ellos.

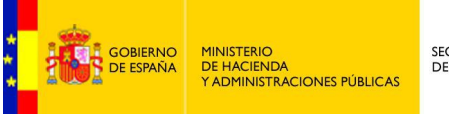

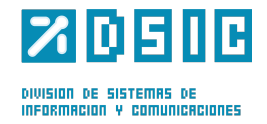

### Bienvenido fran

Mensajes / Alertas

#### **Resumen Pedidos**

Usted ha creado 2 pedido/s que se encuentra/n en estado pendiente/s de validar. Estos pedidos todavía tienen que ser validados por la persona responsab

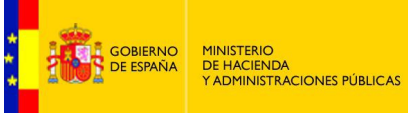

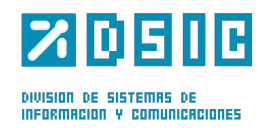

<span id="page-4-0"></span>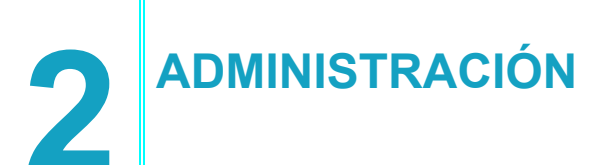

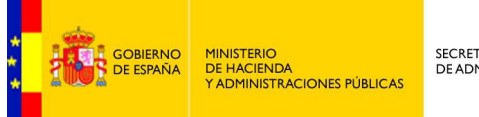

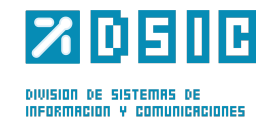

### <span id="page-5-0"></span>**2.1. Departamentos**

En este apartado se administran los departamentos disponibles en la aplicación y los responsables de los mismos.

En primer lugar se muestra un filtro de búsqueda el cual hará una búsqueda por delegación.

En la tabla se muestran los diferentes departamentos dados de alta en la aplicación indistintamente de su estado.

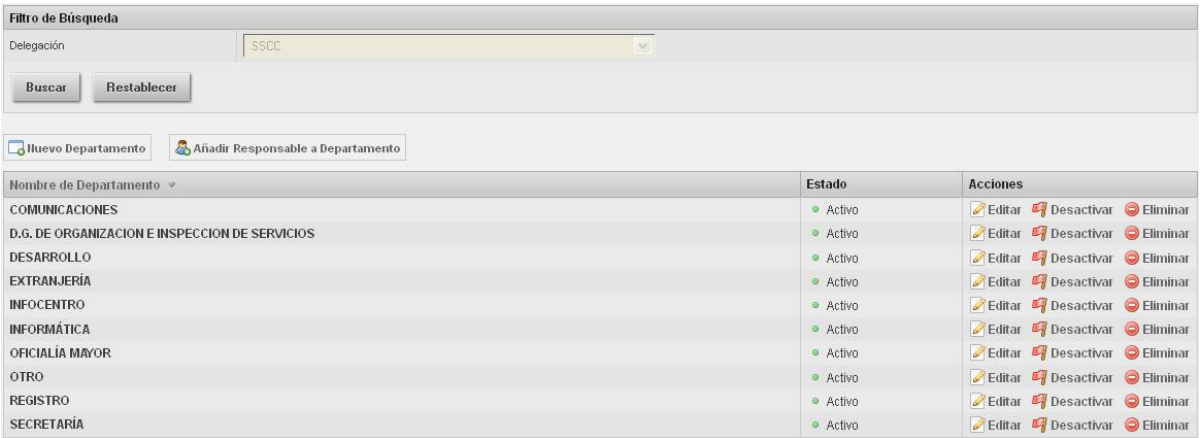

Se dispone de tres acciones para administrar los departamentos en la columna de acciones, editar, activar/desactivar y eliminar.

### **2.1.1. Nuevo departamento**

Aquí se dispone de un formulario donde se selecciona la delegación y en el campo *nombre,* se añade el nombre del departamento.

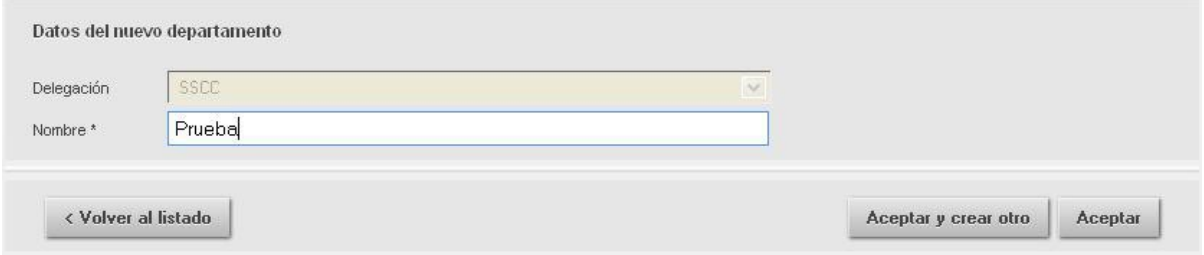

Pulsando *aceptar* se terminará la creación del departamento y se mostrará el listado con todos los departamentos, mientras que pulsando *aceptar y crear otro* se muestra un formulario como el que se acaba de rellenar.

#### **2.1.2. Nuevo responsable departamento**

Pulsando *Añadir responsable departamento* se despliega un formulario en el que se ha de indicar la delegación, el departamento del que va a ser responsable y el nombre del usuario.

Se dispone también de la función *Comprobar* junto al campo para el nombre del usuario. Con esta función, se facilita el nombre correcto de un usuario. Por ejemplo si solo se recuerda el apellido, al pulsar comprobar si solo hay una coincidencia con el apellido introducido se completara

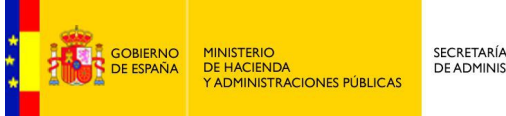

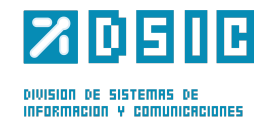

automáticamente el resto del nombre. Por otra parte, comprueba que el nombre de usuario esté en LDAP.

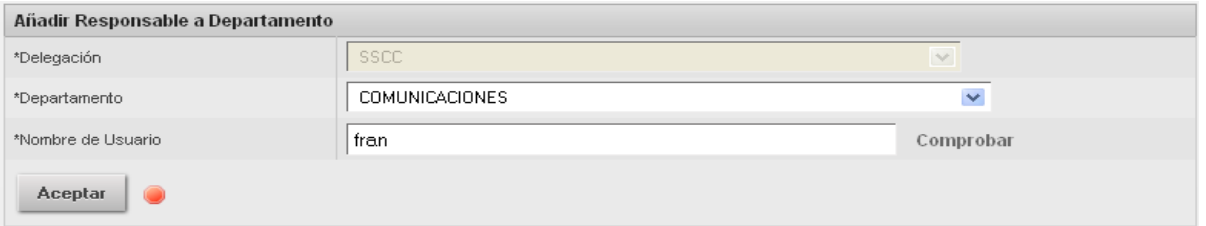

En el caso de que el usuario sea correcto aparecerá un tick verde junto al botón aceptar en caso contrario un icono rojo.

#### **2.1.3. Editar departamento**

Se muestra un formulario con todos los datos rellenos y disponibles para la edición.

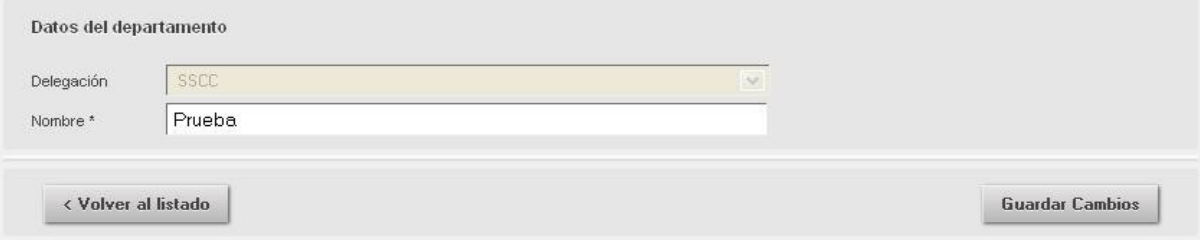

### <span id="page-6-0"></span>**2.2. Edificios**

En este apartado se administran los edificios disponibles en la aplicación.

En primer lugar se muestra un filtro de búsqueda el cual permite hacer búsquedas por descripción, estado, provincia y delegación.

En la tabla se muestran los diferentes edificios dados de alta en la aplicación indistintamente de su estado.

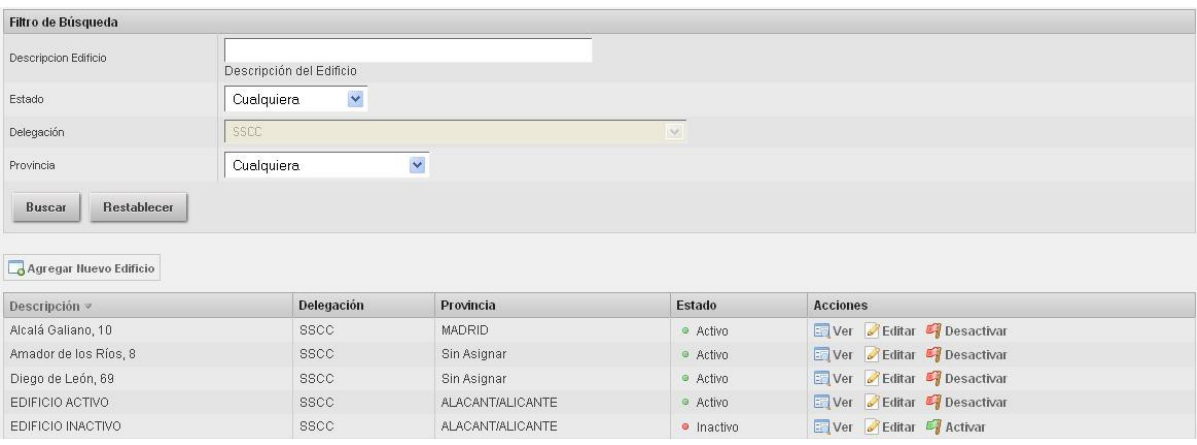

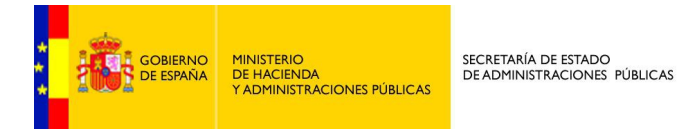

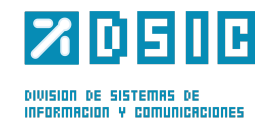

### **2.2.1. Agregar nuevo edificio**

Agregar nuevo edificio contiene un formulario en los que se piden los datos identificativos del edificio.

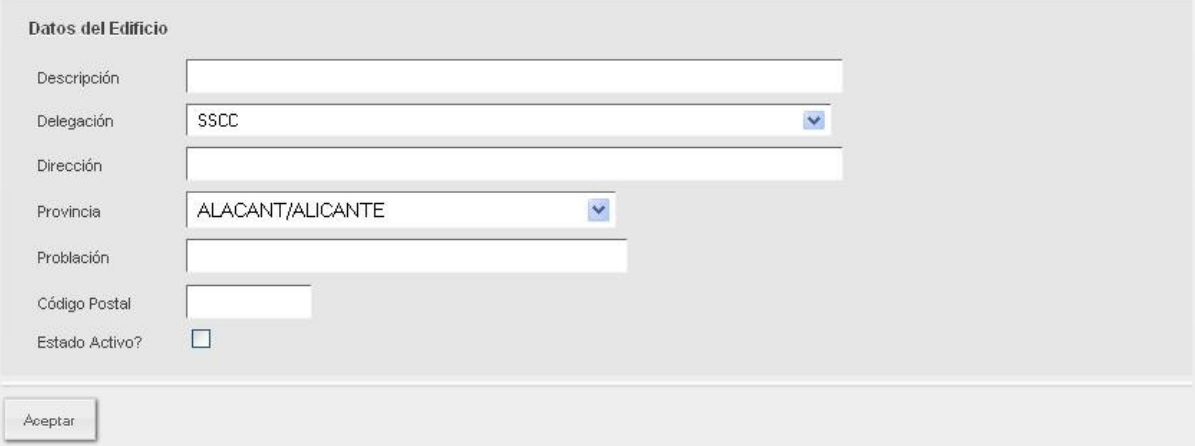

### **2.2.2. Ver edificio**

Muestra los datos identificativos del edificio seleccionado.

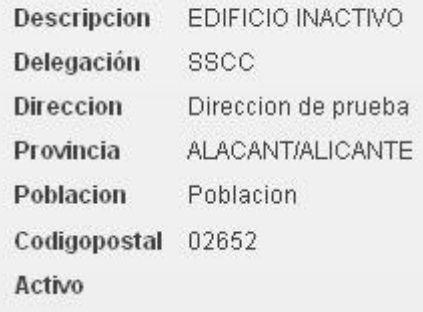

### **2.2.3. Editar edificio**

Se muestra un formulario con todos los datos rellenos y disponibles para la edición.

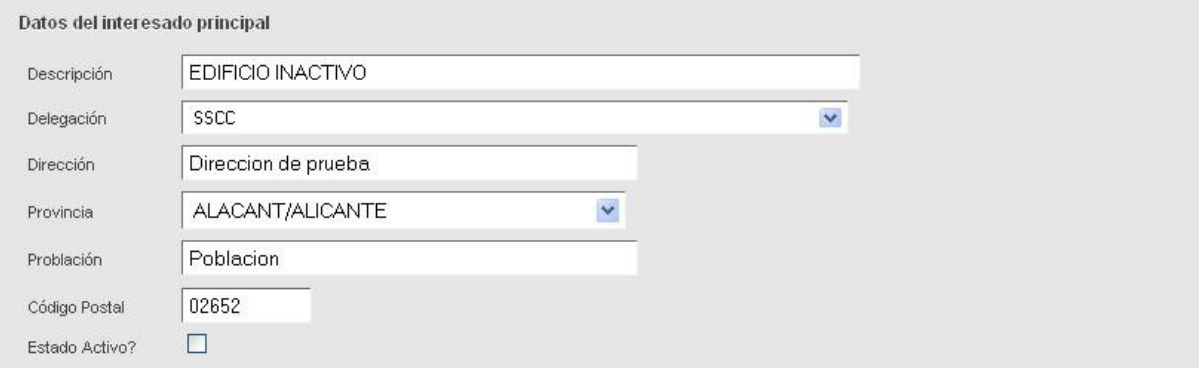

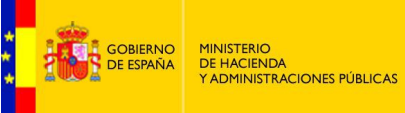

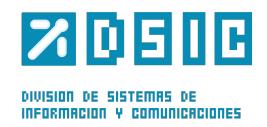

<span id="page-8-0"></span>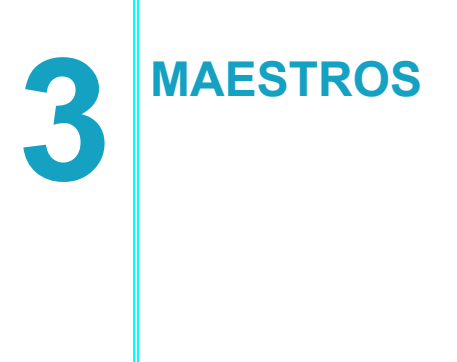

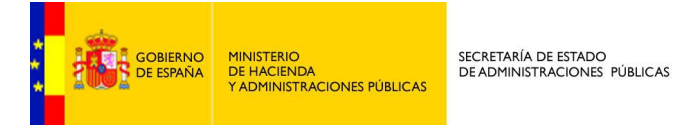

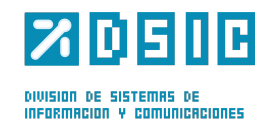

En este apartado se muestran diferentes listados con las opciones para cada categoría, se indicará en cada apartado si las opciones están disponibles o no.

### <span id="page-9-1"></span>**3.1. Categorías genéricas**

En este apartado se muestra un listado con las categorías genéricas disponibles para realizar pedidos.

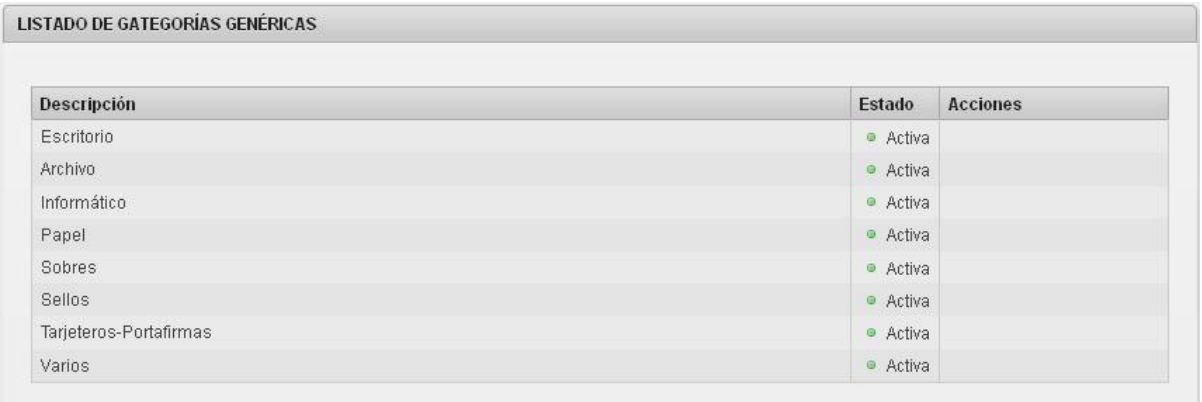

Estas categorías contienen al resto de categorías mediante las cuales se podrán seleccionar los distintos objetos disponibles para los pedidos.

### <span id="page-9-0"></span>**3.2. Categorías**

En este apartado se muestran las subcategorías de las categorías genéricas. Se dispone además de un filtro para facilitar la búsqueda de una categoría en concreto.

En la columna de acciones se podrán activar y desactivar las categorías y editarlas.

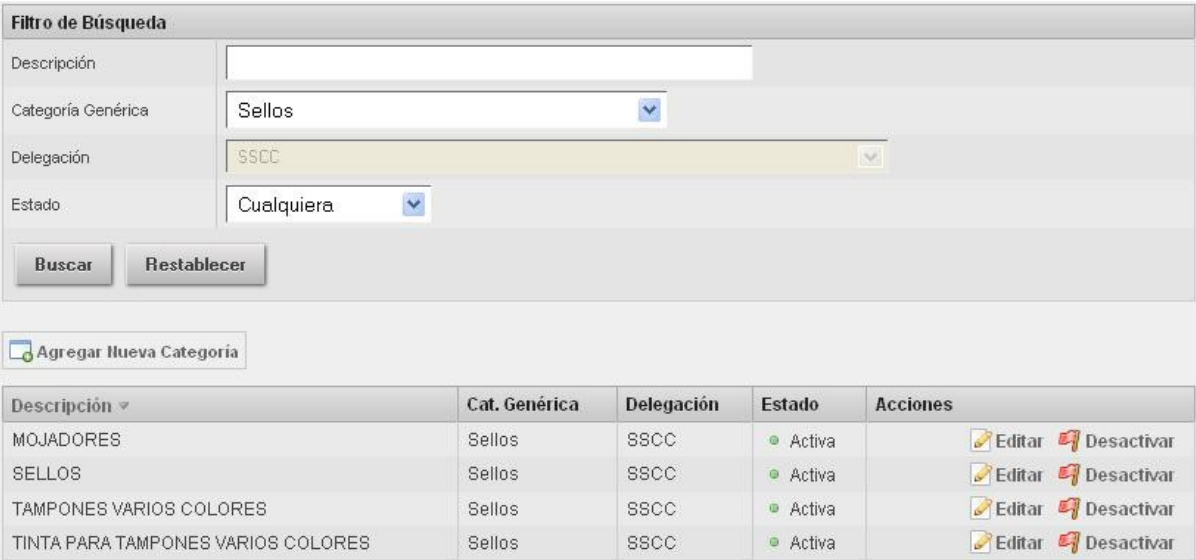

*Tabla de categorías filtrada por sellos*

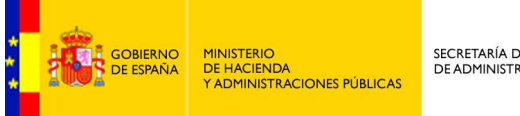

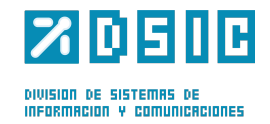

#### **3.2.1. Agregar nueva categoría**

Para agregar una nueva categoría se dispone de un formulario en el que se ha de introducir la descripción, la categoría genérica, la delegación y el estado.

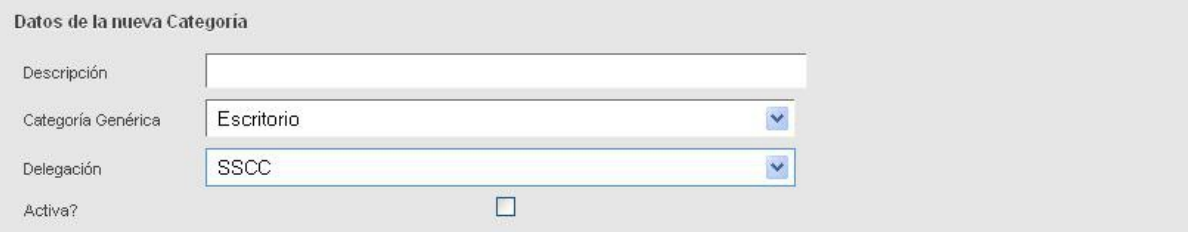

#### **3.2.2. Editar categoría**

Se muestra un formulario con los datos rellenos y listos para ser modificados

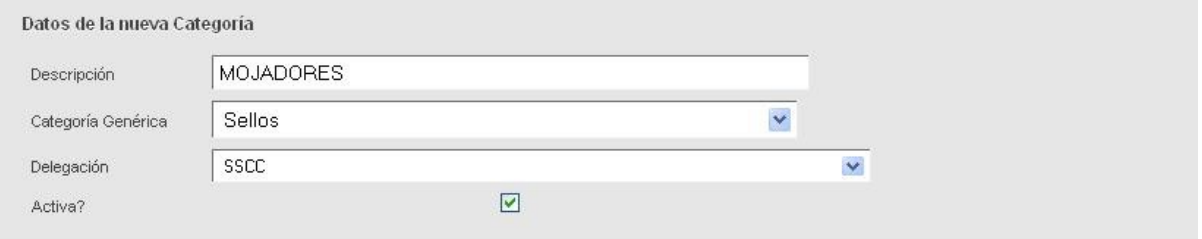

### <span id="page-10-0"></span>**3.3. Subcategorías**

En este apartado se muestran las subcategorías de las categorías. Se dispone además de un filtro para facilitar la búsqueda de una categoría en concreto, en este nivel se añade un filtro para seleccionar la categoría.

En la columna de acciones se podrán activar y desactivar las categorías y editarlas.

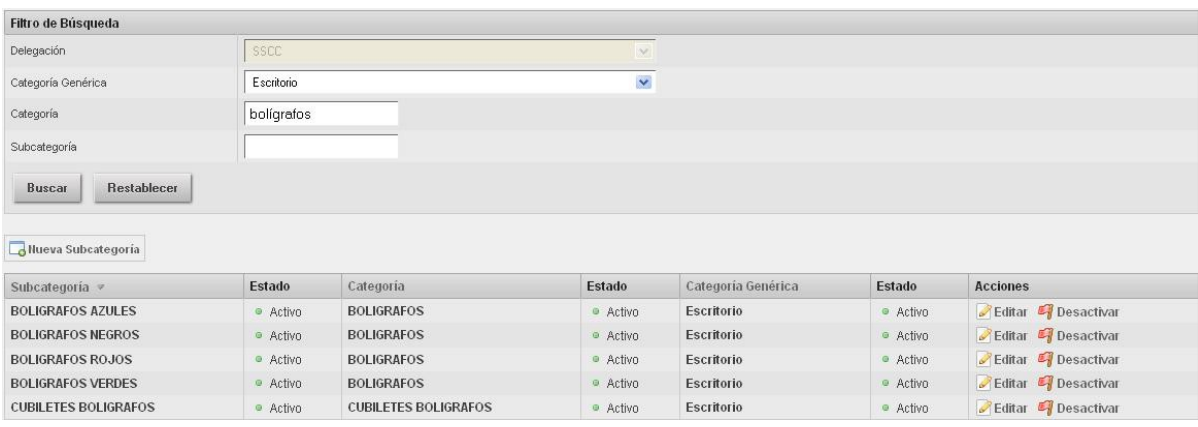

*Tabla de subcategorías filtrada por bolígrafos*

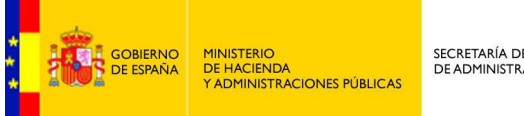

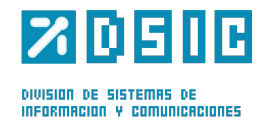

### **3.3.1. Agregar nueva subcategoría**

Para agregar una nueva categoría se dispone de un formulario en el que se ha de introducir la delegación, la categoría genérica, la categoría a la que pertenece y el nombre de la nueva subcategoría.

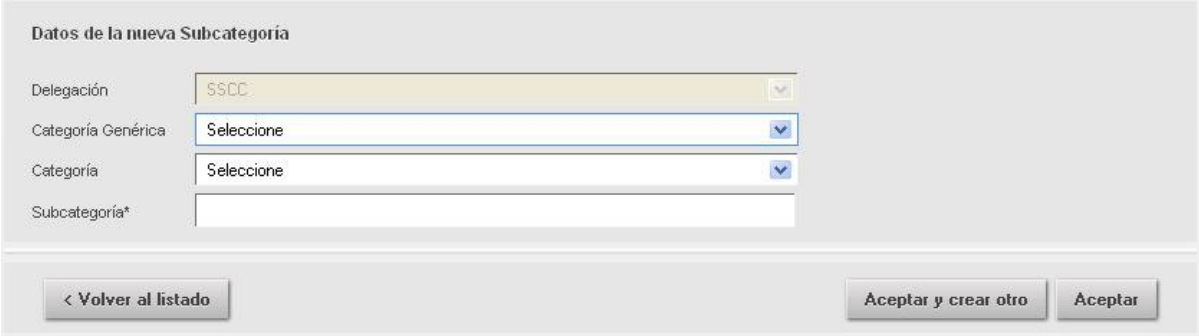

#### **3.3.2. Editar categoría**

Se muestra un formulario con los datos rellenos y listos para ser modificados

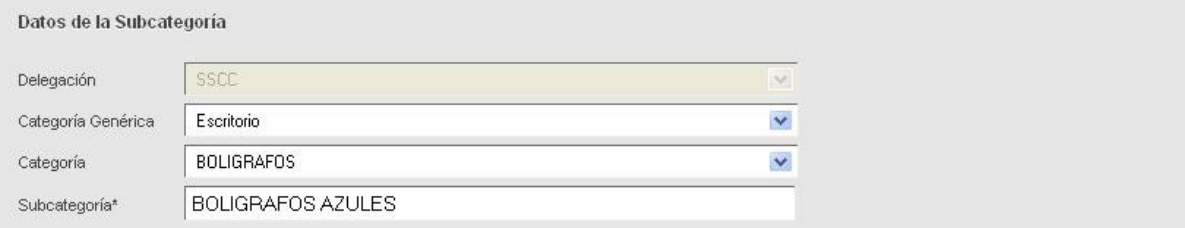

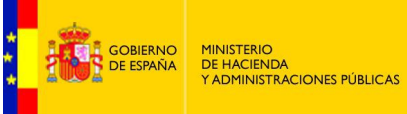

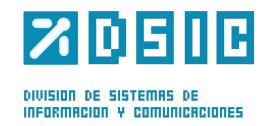

<span id="page-12-0"></span>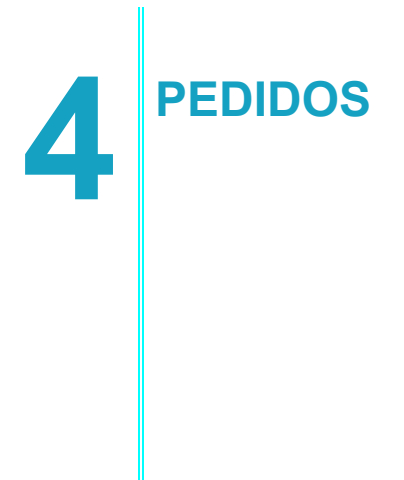

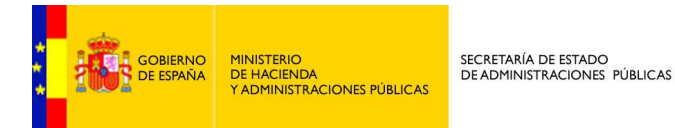

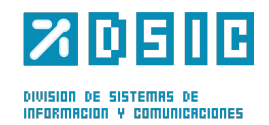

### <span id="page-13-0"></span>**4.1. Nuevo pedido**

En este apartado se realizan los pedidos de material.

En primer lugar se muestran la fecha en la que se realiza el pedido, la cual viene dada automáticamente y no se puede modificar.

A continuación los datos del usuario, estos se cogen automáticamente de los datos que se aportaron al autenticarse en la aplicación, estos datos son obligatorios.

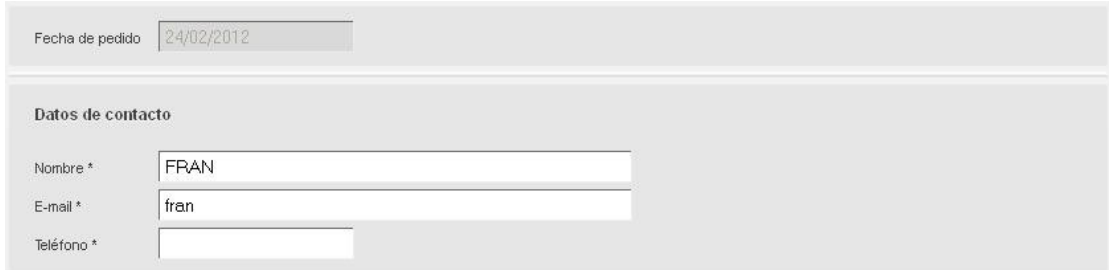

También se ha incorporado un campo de texto para añadir observaciones sobre el pedido.

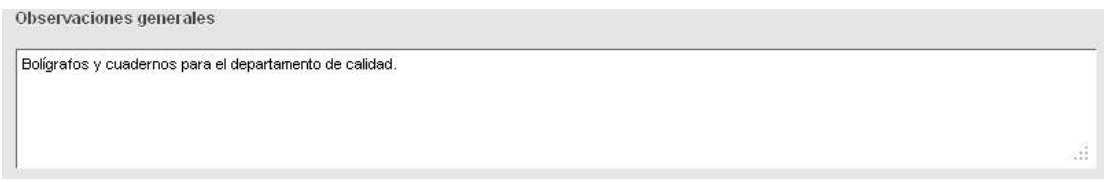

A continuación se introduce el destino del pedido. La delegación viene marcada automáticamente, con lo que únicamente hay que introducir el departamento, el edificio y la planta.

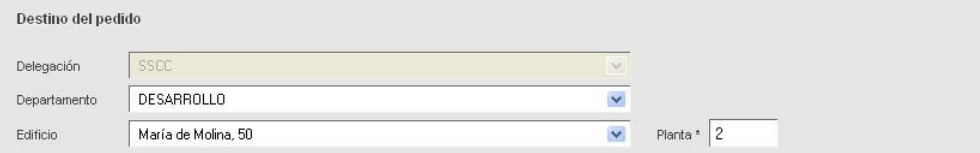

Una vez introducido el destino del pedido se procederá a seleccionar el material.

En primer lugar se selecciona la categoría general. Dependiendo del valor seleccionado en esta lista en campo *Categoría* aparecerán los valores relacionados con esa categoría general.

Al seleccionar un valor en el campo *Categoría* se mostrarán los objetos de los que dispone.

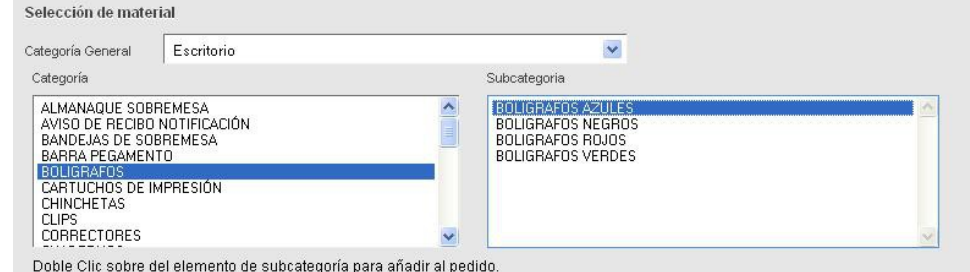

Haciendo doble click sobre el elemento de la subcategoría se añade al pedido el objeto seleccionado.

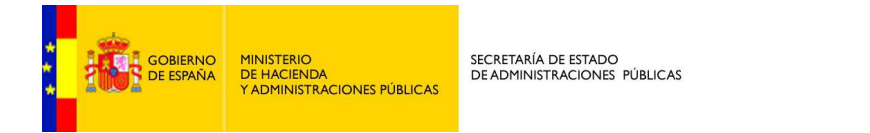

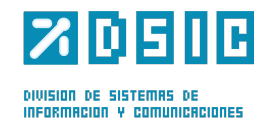

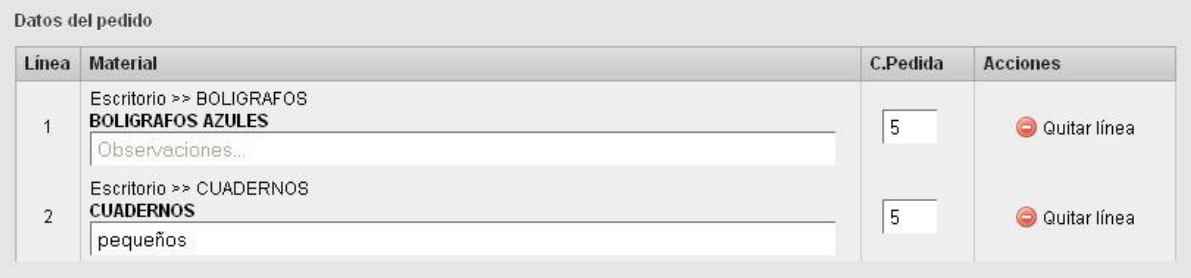

En la lista se pueden hacer observaciones sobre cada tipo de objeto y establecer la cantidad deseada. Además si durante el proceso ya no se necesita el material o ha habido una equivocación en la columna de acciones se puede eliminar cada fila del pedido.

Pulsando *Aceptar y continuar creando* se realizará el pedido y volverá a aparecer la página de nuevo pedido con los datos de material en blanco para realizar uno nuevo.

Pulsando *Aceptar* se completara el pedido y se pasará a la página de listado de pedidos.

Usando cualquiera de las dos opciones se recibirá un correo con el resumen del pedido en la cuenta especificada en el formulario.

### <span id="page-14-0"></span>**4.2. Listado de pedidos**

En este apartado se muestran los pedidos realizados. Se dispone de un filtro para encontrar más fácilmente un pedido en concreto.

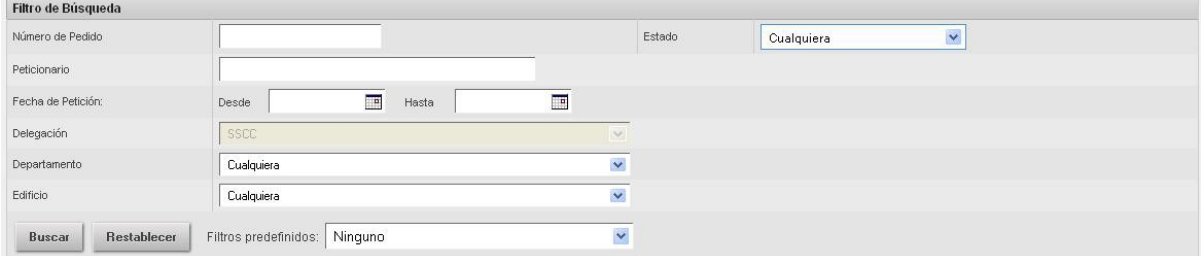

Un campo destacable del filtro es *Filtros predefinidos,* seleccionando una de sus opciones, se hará una búsqueda en la que el peticionario sea el propio usuario y la otra condición sea el estado en el que se encuentra el pedido.

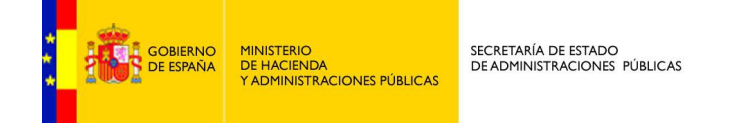

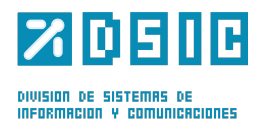

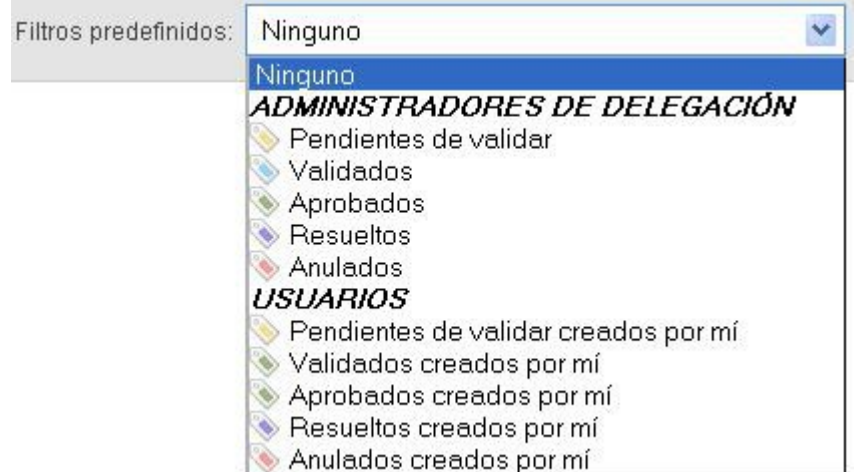

En la parte inferior de la pantalla se muestra una tabla con los resultados de la búsqueda. En ella se especifican los datos identificativos del pedido y su estado. Además permite realizar diferentes acciones con el mismo, usando los enlaces de la columna acciones, editar, eliminar, pdf y ver pedido.

### **4.2.1. Editar pedido**

En esta pantalla se muestra el pedido tal y como lo dejamos al completarlo y además se han añadido datos como el número del pedido, la trazabilidad, donde se especifica el estado del pedido y la fecha en la que se realizo el cambio de estado. Por último en los datos del pedido hay una columna nueva donde se especifica la cantidad de objetos confirmada para el pedido.

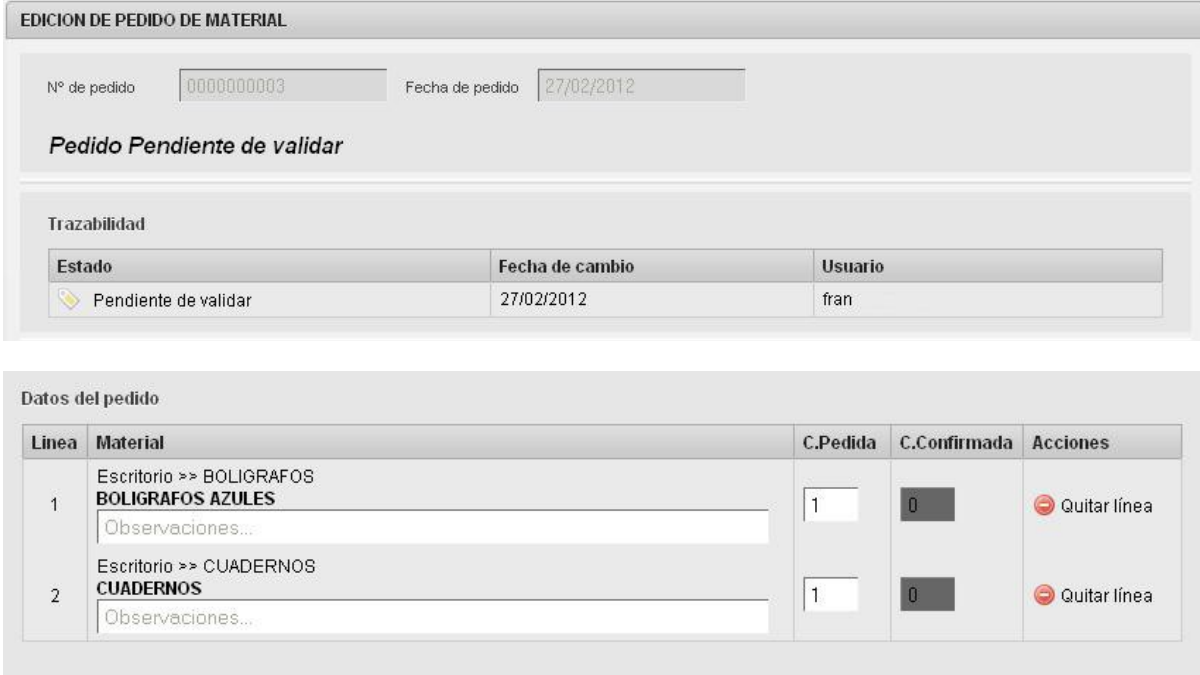

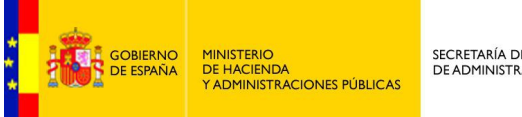

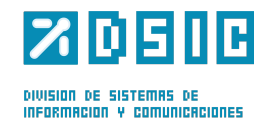

### **4.2.2. Ver pedido**

En esta pantalla se muestra el pedido tal y como lo dejamos al completarlo y además se han añadido datos como el número del pedido, la trazabilidad, donde se especifica el estado del pedido y la fecha en la que se realizo el cambio de estado y un botón para generar un pdf.

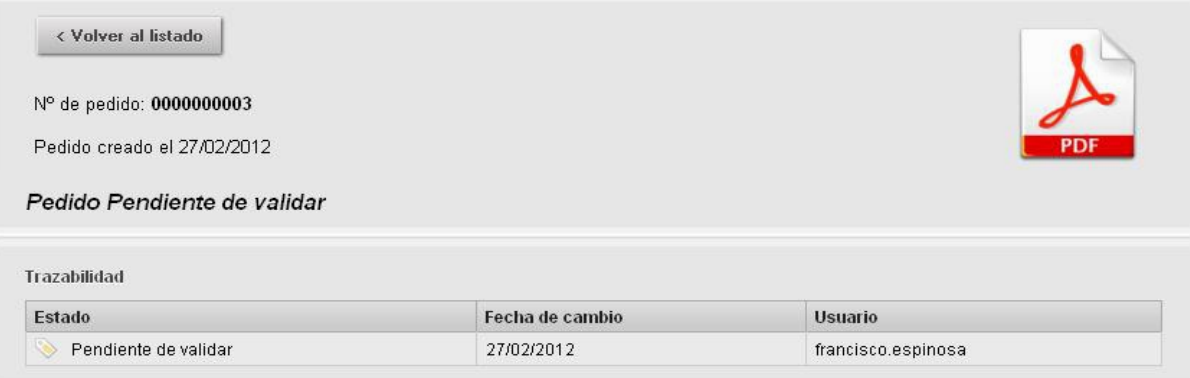